## **Transformation Graphing APP**

Quick Reference Sheet

As soon as you open this APP, it is active. To see that a change has occurred, go to the Y= window and notice the change in symbol to the left of the Y1.

Let's investigate quadratics.

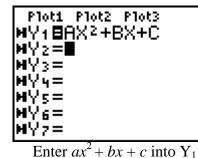

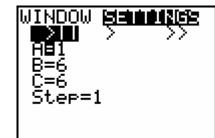

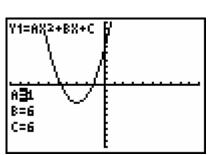

TEXAS

INSTRUMENTS TRANSFORMATION

> GRAPHING version 1.03

> PRESS ANY KEY

©1999 TEXAS INSTRUMENTS

Change the values of *a*, *b* and *c* by using right arrow.

You can now quickly change a coefficient from the graph screen to see how it affects the graph.

Hit WINDOW. Values can be

changed quickly under Settings.

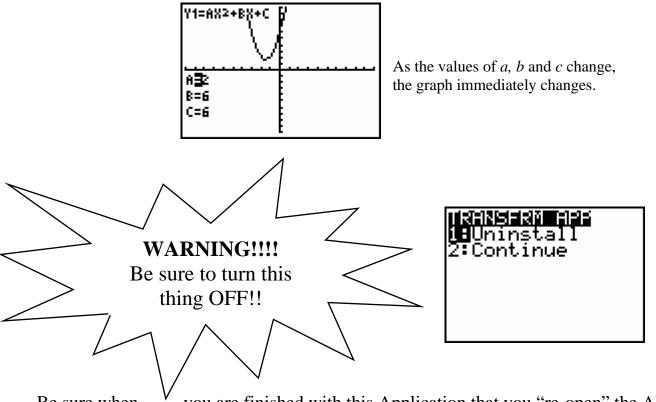

Be sure when <sup>v</sup> you are finished with this Application that you "re-open" the APP and UNINSTALL. This will simply CLOSE the application and not truly uninstall it.